# **Уроки TurboCAD для начинающих**

В данном разделе Вы узнаете, как запускать TurboCAD, создавать новые чертежи или открывать старые чертежи, полученные с помощью TurboCAD или других САПР таких, как AutoCAD. Мы расскажем, как создавать базовые примитивы в TurboCAD (линии, двойные линии, окружности и т.п.).

## **Урок №1 Знакомство с TurboCAD**

В этом уроке Вы узнаете, как создавать новый чертеж или продолжить работу со старым чертежом, сохраненным, как в TurboCAD, так и в AutoCAD.

Запустить приложение TurboCAD можно с Рабочего стола или из меню Пуск. В процессе загрузки TurboCAD сначала появляется окно заставки, в котором Вы можете выбрать создание нового чертежа или выбрать свой предыдущий чертеж, чтобы продолжить его редактирование. Потом появляется основное окно TurboCAD.

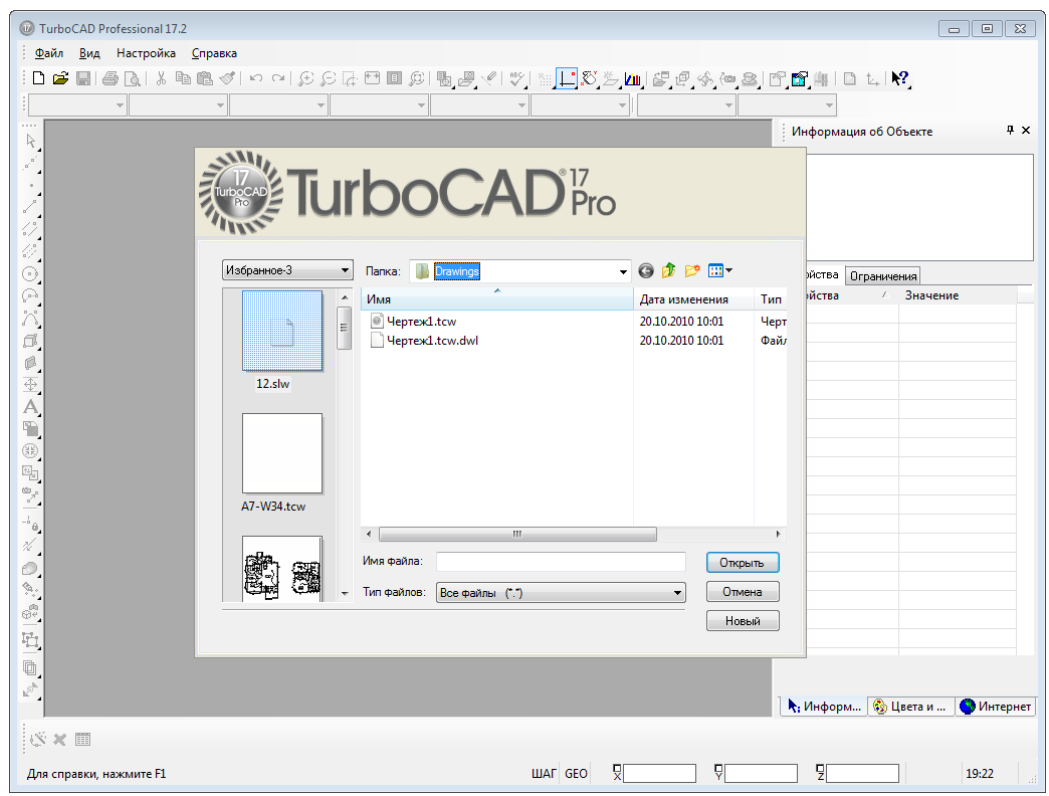

Для начала создадим новый чертеж, для этого нужно нажать кнопку Новый.

В процессе работы с TurboCAD, при необходимости создания нового чертежа, в основном окне TurboCAD выберите команду Создать из меню Файл. В этом случае появляется панель Создать чертеж TurboCAD, в которой можно выбрать следующие команды:

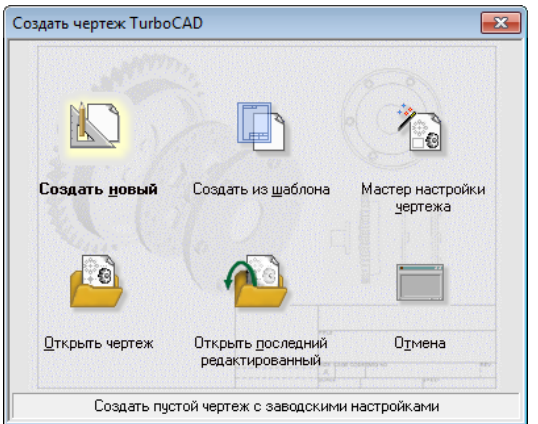

- Создать новый чертеж
- Создать из шаблона (создается чертеж на базе сохраненного ранее шаблона)
- Мастер настройки чертежа (создается чертеж с параметрами, заданными пользователем)
- Открыть чертеж
- Открыть последний редактированный (открывает последний просматриваемый чертеж)
- Отмена (закрывает окно)

Приложение TurboCAD позволяет открывать, как DWG файлы, так и файлы из многих САПР. Открыть файл можно не только из панели Создать чертеж TurboCAD , но и выбрав команду Открыть из меню Файл.

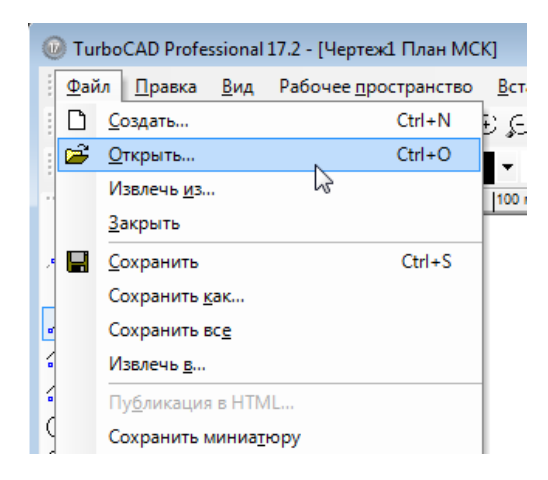

В диалоговом окне Открыть выберем формат файла DWG и откроем файл. Для дальнейшей работы с файлом Вы можете сохранить его в формате TCW при помощи команды Сохранить как из меню Файл. И наоборот, Вы можете сохранить файл формата TCW в файл DWG. Для этого выберем Файл / Создать / Открыть чертеж и откроем любой файл, созданный в TurboCAD, и сохраним его в формат DWG.

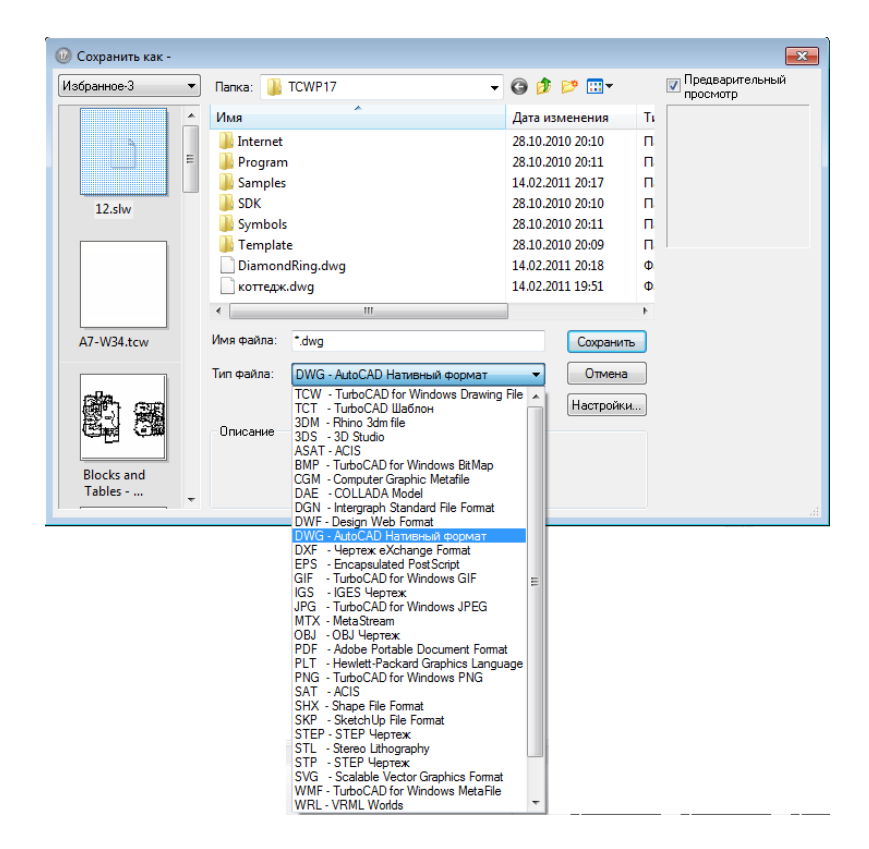

Подробнее о работе с TurboCAD Вы можете узнать из Справки TurboCAD, вызвав ее из меню Справка.

## **Урок №2 Рисование линий**

В этом уроке будет показано, как начертить отрезок и полилинию, и как с помощью этих инструментов создать элементарный чертеж.

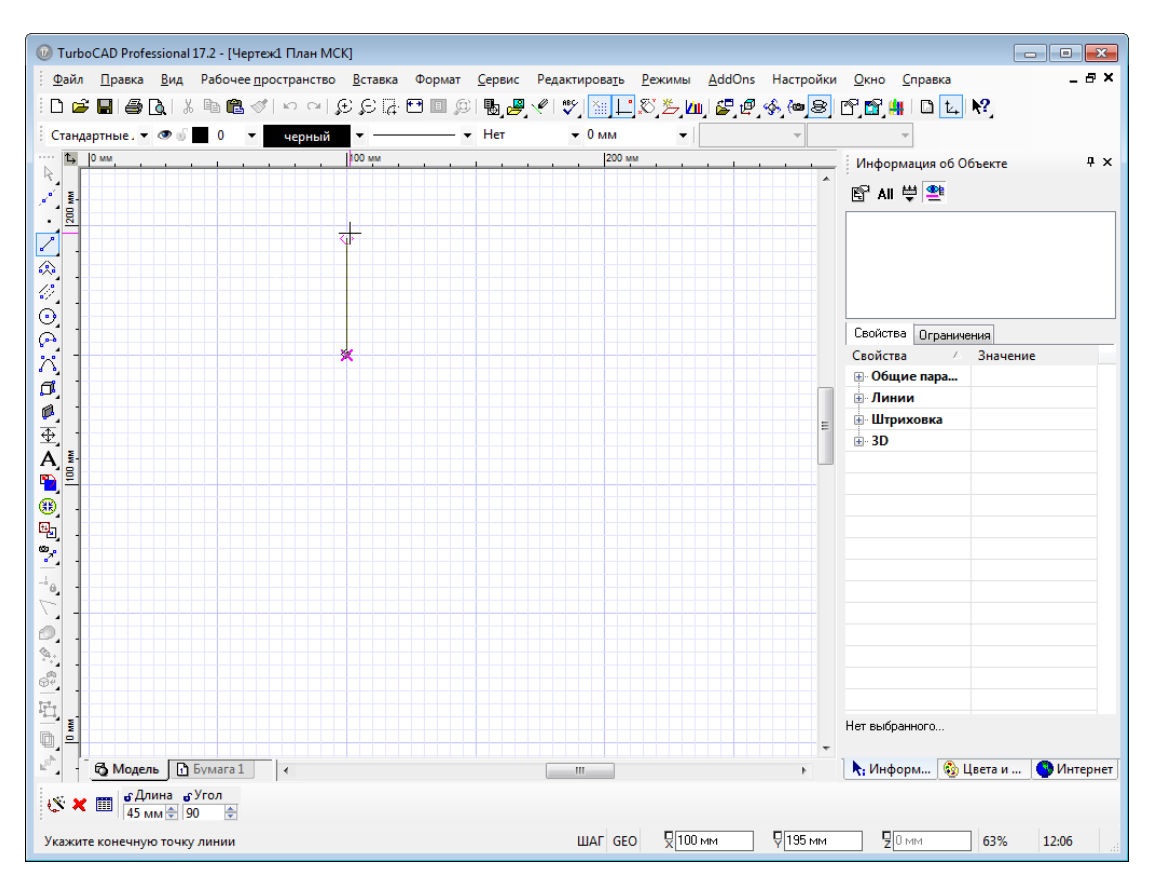

Команда Отрезок может быть вызвана из панели инструментов, расположенной слева, или из меню Вставка / Линия / Отрезок.

![](_page_3_Picture_1.jpeg)

Приступим к созданию нашего объекта, вызвав команду Отрезок. При помощи команды Отрезок можно начертить ряд несвязанных между собой прямолинейных сегментов, при этом для создания следующего сегмента не нужно повторно вызывать команду.

![](_page_3_Picture_3.jpeg)

Инструмент Полилиния отличается от инструмента Отрезок тем, что создает не набор несвязанных сегментов, а серию связанных линий, являющихся единым объектом.

Когда остается начертить последний отрезок замкнутого контура, можно вызвать контекстное меню правой кнопкой мыши и выбрать Закрыть, и кривая замкнется автоматически.

![](_page_3_Figure_6.jpeg)

Кликнув на одной из частей, созданного при помощи команды Отрезок или инструмента Полилиния, объекта, Вы увидите, что в первом случае выделится только один элемент, во втором – весь объект.

![](_page_4_Figure_1.jpeg)

#### **Урок №3 Использование группы инструментов Двойная линия**

В этом уроке будет показано, как начертить объект, используя команды из группы инструментов Двойная линия.

Инструменты из группы Двойная линия могут быть вызваны из панели инструментов, расположенной слева, или из меню Вставка / Двойная Линия.

![](_page_4_Figure_5.jpeg)

Приступим к созданию нашего объекта, вызвав команду Многоугольник из меню Вставка / Двойная линия / Многоугольник. Инструмент многоугольник создает замкнутую ломаную линию.

![](_page_4_Picture_7.jpeg)

Зададим количество сторон многоугольника, введя числовое значение в поле Число сторон, расположенное на Линейке контроля. В нашем примере это значение равно 8.

![](_page_5_Figure_0.jpeg)

Сначала установим центр многоугольника, а радиус и угол можно задать с помощью мыши. Щелкните на экране для завершения создания многоугольника.

Теперь вызовем команду Прямоугольник из панели инструментов, расположенной слева. С помощью мыши укажем расположение вершин прямоугольника.

![](_page_5_Figure_3.jpeg)

Для создания повернутого прямоугольника используем команду Вставка / Двойная линия / Повернутый прямоугольник.

![](_page_5_Picture_5.jpeg)

Выберем 2 точки для установки основания прямоугольника. Угол этой линии определяет ориентацию прямоугольника. Установим третью точку, которая определит расстояние от основания до вершины.

![](_page_5_Figure_7.jpeg)

### **Урок №4 Построение окружностей**

В этом уроке будут показаны методы построения окружностей.

Инструменты из группы Круг / Эллипс могут быть вызваны из панели инструментов, расположенной слева, или с помощью меню Вставка / Круг / Эллипс.

![](_page_6_Picture_3.jpeg)

Создать окружность можно восемью различными способами:

- Центр и точка
- Концентрические
- По двум точкам
- Касание к дуге или кривой
- Касание к линии
- По трем точкам
- Касание к 3 дугам
- Касание к объектам

Используя метод Центр и точка, строится окружность, основываясь на центре окружности и крайней точке окружности.

![](_page_6_Picture_14.jpeg)

Метод Концентрические позволяет построить несколько окружностей различного радиуса с общим центром.

![](_page_6_Picture_16.jpeg)

С помощью метода По двум точкам можно построить окружность на основании двух крайних точек.

![](_page_7_Figure_0.jpeg)

Метод Касание к дуге или кривой применяется для построения окружности касательной к заданной окружности или кривой.

![](_page_7_Figure_2.jpeg)

Касание к линии используется при построении окружности касательной к заданной линии.

![](_page_7_Figure_4.jpeg)

Используя метод По трем точкам можно, создать окружность, проходящую через заданные три точки.

![](_page_7_Figure_6.jpeg)

Имея в качестве основания 3 окружности или дуги, можно построить окружность, используя инструмент Касание к 3 дугам.

![](_page_7_Figure_8.jpeg)

Воспользовавшись инструментом Касание к объектам, можно создать окружность, касающуюся трех объектов.

![](_page_8_Figure_1.jpeg)

Выбирая наиболее подходящий вариант построения окружности, вы экономите время работы над своими чертежами и проектами.

### **Урок №5 Построение эллипса**

В этом уроке будут показаны методы построения эллипса.

Инструменты для построения эллипса находятся в группе инструментов Круг / Эллипс. Они могут быть вызваны из панели инструментов, расположенной слева, или из меню Вставка / Круг / Эллипс.

![](_page_8_Picture_6.jpeg)

Существует три способа построения эллипса:

- Эллипс
- Эллипс повернутый
- Эллипс с фиксированными пропорциями

Рассмотрим первый способ построения, выбрав команду Эллипс.

Выберем первый угол ограничивающего прямоугольника, а затем выберем второй угол, находящийся по диагонали от первого.

![](_page_8_Figure_13.jpeg)

Инструмент Эллипс повернутый использует в качестве параметров длины двух осей эллипса. При помощи мыши укажите длину первой оси, затем длину вспомогательной оси.

![](_page_9_Figure_1.jpeg)

Для построения Эллипса с фиксированными пропорциями необходимо задать коэффициент пропорциональности в поле а:в на Линейке контроля. После этого установите центр эллипса, а перемещая мышь, задайте размер эллипса.

![](_page_9_Figure_3.jpeg)

### **Урок №6 Построение дуг**

В этом уроке будут показаны методы построения дуг.

Инструменты из группы Дуга могут быть вызваны из панели инструментов, расположенной слева, или из меню Вставка / Дуга.

![](_page_9_Picture_7.jpeg)

Инструменты для построения дуг идентичны инструментам Круг / Эллипс.

- Центр и радиус
- Концентрические
- По двум точкам
- Касание к дуге или кривой
- Касание к линии
- Начало / Длина / Конец
- Начало / Конец / Длина
- Касание к 3 дугам
- Касание к объектам
- Касание к 2 объектам

Используя метод Центр и радиус, строится дуга, основываясь на центре, точке окружности, начальном и конечном угле. Выберем положение центра дуги и точки на окружности, из которой будет вырезана дуга. Установим начальный угол дуги, а затем, перемещая курсор против часовой стрелки, создадим дугу.

![](_page_10_Figure_1.jpeg)

Метод Концентрические позволяет построить несколько дуг различного радиуса с общим центром. Дуги создаются, как и в методе Центр и радиус. Для завершения построения вызовите контекстное меню и выберете команду Ввод.

![](_page_10_Figure_3.jpeg)

Выбрав метод По двум точкам, можно начертить дугу на основании двух крайних точек. Сначала строится окружность по двум точкам, а потом, меняя положение курсора, устанавливается начальный угол дуги и чертится дуга.

![](_page_10_Figure_5.jpeg)

Метод Касание к дуге или кривой применяется для построения дуги касательной к заданной окружности или кривой.

![](_page_10_Figure_7.jpeg)

Касание к линии используется при создании дуги, касающейся заданной линии.

![](_page_11_Figure_1.jpeg)

Метод Начало / Длина / Конец позволяет задать дугу по трем точкам. Первая точка определяет начало дуги, вторая – точку на дуге, а третья – конец дуги.

![](_page_11_Figure_3.jpeg)

Метод Начало / Конец / Длина отличается от предыдущего метода только порядком задания точек дуги. Первая точка устанавливает начало дуги, вторая – ее конец, а третья – точка, через которую проходит дуга.

Имея в качестве основания 3 окружности или дуги, можно построить дугу, воспользовавшись инструментом Касание к 3 дугам.

![](_page_11_Figure_6.jpeg)

При использовании метода Касание к объектам можно построить дугу по точкам трех объектов.

![](_page_12_Figure_1.jpeg)

Касание к 2 объектам помогает построить дугу, соприкасающуюся с двумя объектами – линиями, дугами, окружностями или эллипсами.

![](_page_12_Figure_3.jpeg)

Выбирая наиболее подходящий вариант построения дуги, Вы можете сократить время работы над чертежами.

# **Урок №7 Построение эллиптической дуги**

Построение эллиптической дуги ничем не отличается от построения эллипса. Однако в конце необходимо указать начальный и конечный угол дуги. Эллиптические дуги располагаются в группе инструментов Дуга и могут быть вызваны из панели инструментов, расположенной слева, или из меню Вставка / Дуга.

![](_page_13_Picture_0.jpeg)

Рассмотрим построение Эллиптической дуги, выбрав команду Эллиптическая из меню Вставка / Дуга, для этого укажем на рабочем пространстве первый угол ограничивающего прямоугольника, а затем зададим второй угол, находящийся по диагонали от первого. Используя курсор, выберем начальный угол дуги, затем, перемещая курсор против часовой стрелки, создадим дугу.

![](_page_13_Figure_2.jpeg)

Метод построения дуги Эллиптическая повернутая и Эллиптическая с фиксированными пропорциями ничем не отличается от метода построения Эллипса повернутого и Эллипса с фиксированными пропорциями, однако по окончанию построения эллипса нужно указать начальный и конечный угол для построения дуги.

![](_page_13_Figure_4.jpeg)

#### **Урок №8 Использование группы инструментов Мультилиния**

В этом уроке будет показано, как начертить объект, используя команды из группы инструментов Мультилиния.

Инструменты из группы Мультилиния могут быть вызваны из панели инструментов, расположенной слева, или из меню Вставка / Мультилиния.

![](_page_14_Picture_43.jpeg)

Мультилинейные объекты состоят из двух или более параллельных линий, созданных единым объектом и подобны линейным объектам. Изменяя свойства мультилинейных объектов, Вы можете определять количество линейных элементов и их вид, торцы и стыки.

Рассмотрим на примере прямоугольника свойства мультилинейного объекта. Для этого вызовем из меню Вставка / Мультилиния / Прямоугольник и начертим прямоугольник.

![](_page_14_Figure_3.jpeg)

Для редактирования прямоугольника вызовем команду Выбрать из меню Правка и выделим прямоугольник, а затем из меню Формат выберем пункт Свойства.

![](_page_14_Picture_44.jpeg)

В открывшемся диалоговом окне Свойства перейдем на страницу Линейные элементы и добавим еще одну линию для нашего прямоугольника. Для этого нажмем на кнопку Добавить. В списке появится новая строка со значением «0 мм». В поле Смещение изменим это значение на 10 мм и нажмем ОК для применения изменений. Теперь наш прямоугольник состоит из четырех линий, а не из трех.

![](_page_15_Picture_0.jpeg)

Вызовем диалоговое окно Свойства повторно, предварительно выделив прямоугольник, и перейдем на страницу Стыки. После этого включим параметр Показывать и зададим цвет Красный, для просмотра изменений нажмем ОК.

![](_page_15_Picture_37.jpeg)

У прямоугольника появились 4 стыковые линии.

![](_page_15_Picture_4.jpeg)

Рассмотрим торцы на примере мультилинейного отрезка. Для этого вызовем команду Отрезок из меню Вставка / Мультилиния и начертим отрезок.

![](_page_15_Picture_38.jpeg)

Выделив отрезок, вызовем его свойства. В диалоговом окне Свойства перейдем на страницу Начальный торец и зададим форму торца, выделив значение Линия и установив значение параметра Угол равным 45.

![](_page_16_Picture_32.jpeg)

Перейдя на страницу Конечный торец, установим форму конечного торца, выбрав значение Внешняя дуга.

![](_page_16_Picture_33.jpeg)

Нажмем ОК для просмотра изменений, наш отрезок имеет два закрытых конца: с одной стороны это линия под углом 45 градусов, а с другой стороны дуга.

![](_page_16_Picture_34.jpeg)

## **Урок №9 Изменение объектов с помощью окна выделения**

C помощью окна выделения можно выбрать все объекты, полностью или частично попавшие в пределы прямоугольной рамки, которая задается указанием точки в соответствующем месте на рабочем пространстве и перемещением указателя вправо или влево от первой точки.

![](_page_16_Figure_7.jpeg)

Создание рамки выделения производится методом перетаскивания. Обратите внимание на то, что при протягивании рамки нужно зажимать левую кнопку мыши, при этом выделяются только те объекты, которые в данный момент отображаются на экране.

Выбранные элементы помечаются малиновым цветом, и появляется ограничивающий объекты прямоугольник, по периметру которого расположены синие квадраты, в центре - желтый кружок, а с боку зеленый.

![](_page_17_Figure_2.jpeg)

Жёлтый кружок - это базовая точка. По умолчанию она расположена в центре ограничивающего прямоугольника, но может быть перемещена. Она используется для перемещения выделенных объектов и задает положение центра вращения и масштабирования.

Наведем курсор на нее и щелкнем левой кнопкой мыши, выберем новую точку на экране и, щелкнув на ней, переместим объекты. Обратите внимание, что при перемещении не нужно зажимать левую кнопку мыши.

![](_page_17_Figure_5.jpeg)

Зелёный кружок - это ручка вращения. Щелкнем на нем, при перемещении курсора выделенный объект вращается вокруг базовой точки.

![](_page_17_Figure_7.jpeg)

Синие квадраты - это ручки перемещения. Вы можете щёлкнуть и переместить эти ручки для изменения масштаба объектов. При выборе угловой ручки, изменяется масштаб по нескольким осям, а при выборе внутренней ручки, изменяется масштаб только по одной оси.

![](_page_17_Figure_9.jpeg)

## **Урок №10 Редактирование узлов**

Рассмотрим работу в режиме Редактирование узлов на примере объекта, построенного при помощи инструмента Полилиния. Для перехода в режим Редактирование узлов выберите из меню Правка команду Редактирование узлов или вызовите из панели инструментов, расположенной слева.

![](_page_18_Picture_2.jpeg)

Выберем объект, щелкнув на нем левой кнопкой мыши. Объект становится малинового цвета, а узловые точки помечаются синими квадратами. В данном режиме не появляется ограничивающий объект прямоугольник, как при выделении объекта с помощью инструмента Выбрать.

![](_page_18_Figure_4.jpeg)

Наведем курсор на один из сегментов полилинии и, вызвав контекстное меню, выберем команду Скрыть сегмент. Выбранный сегмент становится невидимым, для его отображения наведем курсор на него и, повторно вызвав контекстное меню, выберем команду Показать сегмент. Все сегменты полилинии вновь отображаются.

![](_page_19_Picture_0.jpeg)

Все команды, доступные в контекстном меню, могут быть вызваны и из Линейки контроля.

![](_page_19_Picture_2.jpeg)

В режиме Редактирование узлов можно добавлять или удалять узлы. Наведем курсор на один из сегментов полилинии и выберем из контекстного меню Добавить узел. Новая узловая точка появится в месте, где был установлен курсор. Выбрав новую узловую точку и потянув за нее, при помощи мыши, вы можете изменить геометрию объекта.

![](_page_19_Figure_4.jpeg)

Для удаления одного или нескольких узлов выберите узлы, которые хотите удалить, и выберете команду Удалить узел(ы). Выбранные узлы будут удалены.

![](_page_19_Figure_6.jpeg)

Для того, чтобы разделить сегмент на 2 равные части, можно использовать команду Делить сегмент. Установите курсор на сегменте, который вы хотите разделить, и выберите из контекстного меню Делить сегмент. Новый узел появится на середине сегмента.

![](_page_20_Picture_0.jpeg)

Наведя курсор на узловую точку и выбрав из контекстного меню команду Вставить дугу, вы можете вставить дугу, задать значение радиуса дуги можно в поле Радиус на Линейке контроля.

![](_page_20_Figure_2.jpeg)

Используя инструмент Редактирование узлов, можно не только редактировать узлы, но и ширину объекта, для этого выберите команду Редактировать ширину. Щелкнув на узловой точке, определите край сегмента, для которого будет изменена ширина, и определите новую ширину, перемещая курсор или введя значение параметра Ширина на Линейке контроля.

![](_page_20_Figure_4.jpeg)

Обратите внимание, что в этом случае изменяется ширина только одного сегмента с одной стороны. Если вы хотите изменить ширину двух сегментов, ограниченных данным узлом, то выберите команду Редактировать связанную ширину.

![](_page_20_Figure_6.jpeg)

Для разрыва замкнутой линии, выберите узловую точку, в которой вы хотите разомкнуть линию, и вызовите команду Разорвать. Команда Закрыть позволяет сомкнуть незамкнутую кривую.

![](_page_20_Figure_8.jpeg)

Для объектов разных групп контекстное меню режима Редактирование узлов будет различным.

## **Урок №11 Использование инструментов из группы Редактировать ч. 1**

Приложение TurboCAD позволяет изменять форму 2D объектов, используя инструменты из группы Редактировать, которые вызываются из меню Редактировать или из панели инструментов, расположенной слева.

![](_page_21_Picture_2.jpeg)

Часть инструментов из этой группы применяются только для двух и более объектов.

Для примера возьмем окружность и 2 линии, пересекающие ее. Вызовем команду Обрезать из меню Редактировать.

![](_page_21_Figure_5.jpeg)

Первым выбирается объект, по которому будет проходить режущая кромка, затем выбирается отсекаемый объект. В качестве первого объекта выделим окружность, а второго - одну из пересекающих ее линий, щелкнув по ограниченному окружностью сегменту. Теперь линия отсечена окружностью.

![](_page_22_Figure_0.jpeg)

Для выбора нескольких режущих кромок нажмите на клавишу Shift и выделите несколько объектов, затем, отпустив клавишу Shift, выберите отсекаемый объект. Возьмем две линии в качестве режущих кромок, а затем выберем окружность. Часть окружности, находящаяся между линиями, будет отсечена.

![](_page_22_Figure_2.jpeg)

Выбрав из контекстного меню команду Обрезка по линии, в качестве режущей кромки рисуется дополнительная линия, после чего выбирается один или несколько отсекаемых объектов.

![](_page_22_Figure_4.jpeg)

Используя команду Растянуть, можно переместить группу узлов одного или более объектов, задав вектор перемещения.

Начертим полигон и полилинию, затем, вызвав команду Растянуть и используя окно выбора, выделим несколько узловых точек этих объектов.

![](_page_22_Figure_7.jpeg)

Вектор перемещения можно задать по двум точкам с помощью мыши или указав значение Длины и Угла на Линейке контроля. Выделенные узлы переместятся по заданному вектору.

![](_page_23_Figure_1.jpeg)

Инструмент Разделить делит объект на два отдельных объекта, его можно использовать для линии, двойной линии, окружности, дуги или кривой. Для того, чтобы разделить объект , выберем его и зададим соотношение, в котором объект будет разделен при помощи курсора или, установив значение в поле Соотношение, расположенном на Линейке контроля.

![](_page_23_Figure_3.jpeg)

Пересечение 2 линий позволяет достроить выбранные объекты (линии, двойные линии, дуги или стены) до их пересечения или отсечь части, находящиеся за их пересечением. Если выбрать опцию В полилинию из контекстного меню, то результатом команды Пересечение 2 линий будет не два пересекающихся в одной точке объекта, а полилиния.

![](_page_23_Figure_5.jpeg)

**Урок №12 Использование инструментов из группы Редактировать ч. 2** Продолжим наше знакомство с группой инструментов Редактирование.

Инструмент Фаска соединяет 2 линии или двойные линии со скошенным углом, при этом объекты могут как пересекаться, так и нет. Если объекты пересекаются, то они будут отсечены для создания фаски. Существует три способа выполнения команды Фаска:

- Дистанция / Дистанция
- Дистанция / Угол
- Длина / Угол

![](_page_24_Picture_0.jpeg)

Эти способы отличаются друг от друга параметрами, которые устанавливаются для создания фаски.

Начертим 2 пересекающиеся простые линии и прямоугольник, используя инструмент из группы Двойная линия.

![](_page_24_Figure_3.jpeg)

Выберем команду Фаска / Дистанция / Дистанция из меню Редактировать. В этом случае фаска создается с помощью параметра Длина вдоль каждой линии, который задается на Линейке контроля.

Зададим на линейке контроля значение Dist.A и Dist.B и выберем поочередно две линии. Линии обрезаются и создается фаска.

![](_page_24_Figure_6.jpeg)

Вызвав команду Фаска / Дистанция / Угол, зададим значение Расстояние, которое измеряется по первой выбранной линии, и Угол на Линейке контроля. Щелкнем на прямоугольнике и вызовем правой кнопкой мыши контекстное меню, одинаковое для всех видов Фаски.

![](_page_25_Figure_0.jpeg)

Выберем команду Полилиния, после выполнения которой все углы прямоугольника будут изменены, при этом прямоугольник останется единым объектом.

![](_page_25_Figure_2.jpeg)

При выборе команды Фаска / Длина / Угол на Линейке контроля задаются значение Длины, определяющей длину самой фаски, и Угла.

![](_page_25_Figure_4.jpeg)

Инструмент Сопряжение отличается от Фаски тем, что создается дуга, соединяющая 2 элемента. Этот инструмент применяется для линий, двойных линий и дуг (кроме эллиптических).

Начертим прямоугольник и вызовем из меню Редактировать инструмент Сопряжение.

![](_page_25_Picture_7.jpeg)

На Линейке контроля в поле Радиус установим радиус дуги сопряжения, а, вызвав контекстное меню, выберем Линии и дуги.

![](_page_26_Picture_0.jpeg)

При выборе этой опции результатом выполнения команды Сопряжение будет набор линий и дуг.

Выберем одну из сторон прямоугольника, затем, вызвав контекстное меню, выберем Полилиния. Все углы прямоугольника будут сопряжены, при этом прямоугольник перестанет быть единым объектом.

![](_page_26_Figure_3.jpeg)

Начертим 2 пересекающихся линии и повторно вызовем команду Сопряжение. В контекстном меню установим В полилинию.

![](_page_26_Figure_5.jpeg)

Выберем одну линию, а затем вторую. Результатом операции станет полилиния.

![](_page_26_Figure_7.jpeg)

## **Урок №13 Использование инструментов из группы Редактировать ч. 3**

Начертим две пересекающихся линии.

![](_page_27_Figure_2.jpeg)

Выбрав из меню Редактировать команду Сжать / Удлинить линию, мы можем удлинить или отсечь выбранную линию по заданному объекту. Выделим одну из начерченных линий, кликнув мышью ближе к тому концу линии, который вы хотите отсечь, а затем выберем вторую линию. В результате первая линия будет отсечена.

![](_page_27_Figure_4.jpeg)

Начертим линию и не пересекающую ее окружность.

![](_page_27_Figure_6.jpeg)

Вызвав повторно команду Сжать / Удлинить линию, выберем линию, а затем окружность. В этом случае линия будет продлена до окружности.

![](_page_27_Figure_8.jpeg)

Команда Сжать / Удлинить группу линий отличается от команды Сжать / Удлинить линию тем, что позволяет удлинить или отсечь сразу несколько линий. Выбор редактируемых линий осуществляется с помощью линии выбора.

![](_page_28_Figure_0.jpeg)

Используя команду Длина линии, можно уменьшить или увеличить длину линии или линейного сегмента. Рассмотрим ее работу на примере полилинии.

![](_page_28_Figure_2.jpeg)

Выберем один из сегментов ближе к тому краю, который будем изменять. Сегмент станет малинового цвета. Перемещая курсор, вы можете либо уменьшить длину сегмента, либо увеличить ее. Укажите новую конечную точку для данного сегмента, и обратите внимание, что смежный сегмент так же изменится.

![](_page_28_Figure_4.jpeg)

Команда Дополнение дуги позволяет начертить ту часть окружности, которая была отсечена при создании дуги.

![](_page_28_Figure_6.jpeg)

Команды Т-пересечение 2 двойных линий и Перекрытие 2 двойных линий позволяют создать пересечение двойных линий. При использовании Т-пересечения выбранная линия продлевается или отсекается по второй линии, при этом создается Т-образное пересечение.

![](_page_29_Figure_0.jpeg)

Перекрытие 2 двойных линий используются для создания крестообразного пересечения.

![](_page_29_Figure_2.jpeg)